## **Setting up prn file association on XP for NASIS printing**

- 1. Open My Computer ("Start | My Computer | Local Disk (C:)")
- 2. Select "Tools | Folder Options | File Types | New"

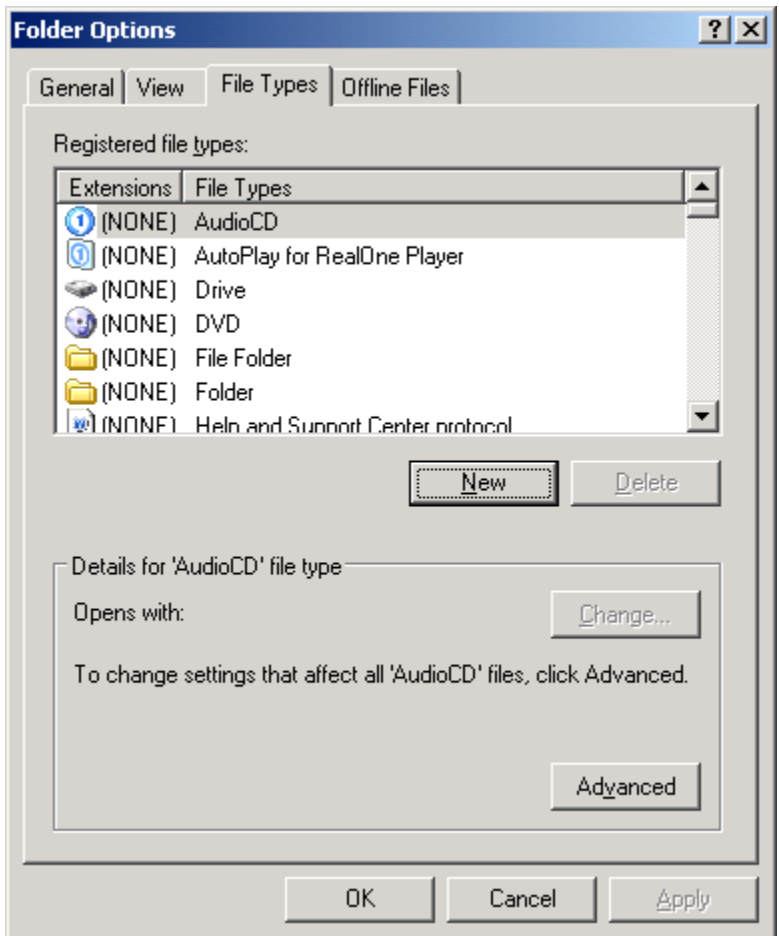

3. Enter file extension "prn". Click "OK".

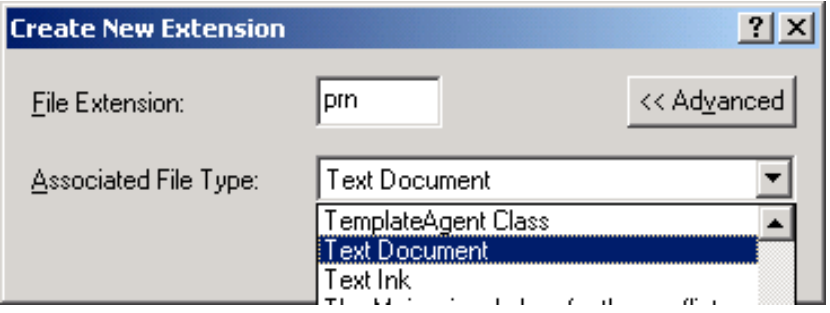

- 4. Find and highlight file type "PRN PRN File" in list. Click "Change". (please note do not select "Text Document" as shown in the above graphic!)
- 5. Click on the radio button beside "Select the Program from a List". Click "OK".
- 6. Find and highlight file "C:\Windows\system32\print.exe". Click "OK". Click "Close".
- 7. To print the report attachment in Outlook, click on email attachment and select print from menu. Printer must be mapped to LPT1 as usual.
- 8. To map LPT1 to a networked printer, click on "Start, All Programs, USDA Applications, Utilities, Map Printer to LPT1. Click on a server name, then click on a printer name.
- 9. OR you can use this method. To map LPT1 to a networked printer, click on "Start, All Programs, Accessories, Command Prompt". Then type "net use lpt1:  $\aleph$ servername $\sh$ arename", where servername is the ipname or ipnumber of the computer that is sharing a printer and sharename is the name the printer is being shared as.